## 在 Altium Designer 6 里定制规范化的原理图模板

## By benladn911

随着企业的不断进步和发展,作为企业的技术设计部门,设计文档的规范化管理问题 已经越来越得到重视。就像我们电子企业的电路设计部门,也同样需要一个规范化的设计标 准,来保证数据的一致性、统一性。当然,这个标准是由企业来统一规定,不是设计人员一 人一个标准,如果没有一个统一的标准要求,那给企业带来的将不只是管理的问题,更是技 术能否良好延续的问题。有了一个规范的设计标准,给我们企业带来的不只是管理的规范与 方便,能够更好的做好技术的延续、减小因技术人员的工作变动而带来的影响。

作为电子行业应用最广的一体化电子产品开发环境——Altium Designer 6,在文档管理、 文档标准方面都提供了很好的解决方案。下面我们将对电路原理图的设计模板规范化设定做 一个详细的介绍。

首先我们先进入 Altium Designer 6 的硬盘安装路径 D:\Program Files\Altium Designer 6\Templates (装在 C 盘的就进入 C 盘的路径下), 在 Templates 文件夹里面我们可以看到所 有的 Altium Designer 6 提供的模板,包括原理图模板、PCB 模板、BOM 表模板、3D 配置 模板、IPC 封装模板等等。这些模板都是 Altium Designer 6 提供的事先做好的模板, 我们可 以从其中拷贝出我们需要的模板,然后根据自己的标准需求来修改,直接修改的好处是比较 快捷。当然,你也可以自己从头开始制作自己的模板。

下面我们将针对如何设置规范化的原理图模板做详细的介绍

1、 假设我们的原理图尺寸要求为 A4 大小、水平模式,那我们就可以把 Templates 下面的 A4.SchDot 拷贝出来修改。(不直接修改 Templates 下模板的原因是不想修改软件默认的 一些文件,我们拷贝出来后可以放到自己建立的常用文件夹里。这里要注意下原理图模 板文件的后缀为.SchDot,有别于我们.SchDoc 原理图文件。)

2、把模板拷贝到自己的工作文件夹内,然后双击打开模板文件。执行 Design \ Document Options 设置相关参数。在 Sheet Options 里我们可以设置图纸的相关参数,这里面的相关设 置我们就不做详细介绍,大家可以根据自己的需要来设置图纸的大小、边框颜色、背景颜色、 网格间距等参数。

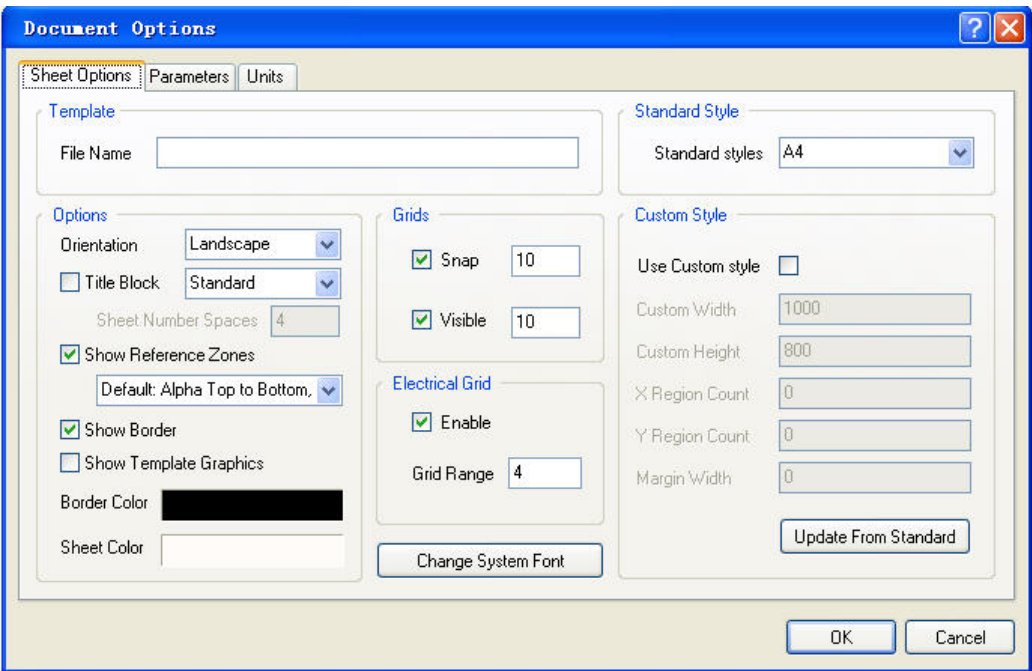

3、进入 Parameters, 在这里我们新建自己需要的参数名称和参数的值, 如文档名称、作者 信息、日期信息等等,这些参数信息我们都可以放置在图纸的右下角,作为文档的关联信息 并显示出来。比如下面我们可以在Author的Value填上Good Boy。我们也可以对其他的Name 修改对应的 Value,如果要添加其他的参数可以点击窗口左下角的 Add 按钮进行添加。

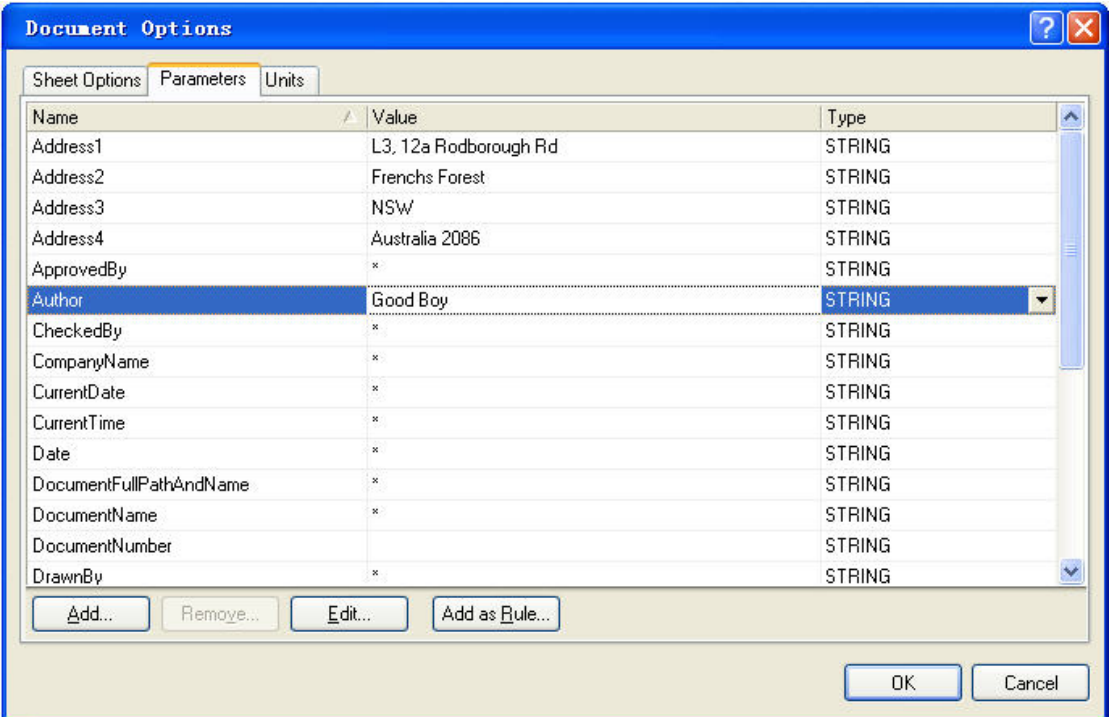

4、设置添加完自己需要的环境和参数后,点击 OK 确定。回到原理图模板环境下,下面我 们来根据实际需要来修改和显示自己需要的参数。下图是默认的一些参数。

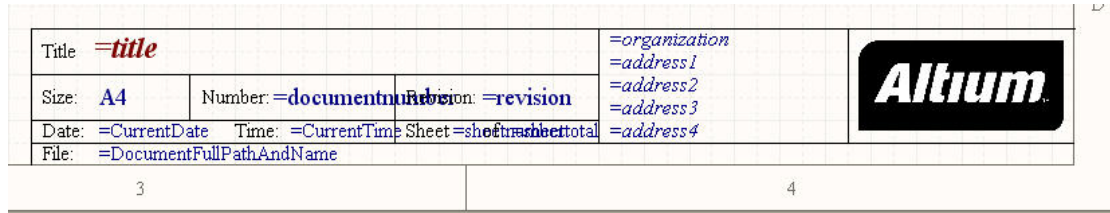

5、我们刚才在上面的 Parameters 里添加了 Author 的参数,但现在还没有在图纸上显示出来。 下面执行 Place \ Text String 来放置, 先放置 Author:字符到信息框内, 字体格式、颜色、大 小按自己需求设置。如下图:

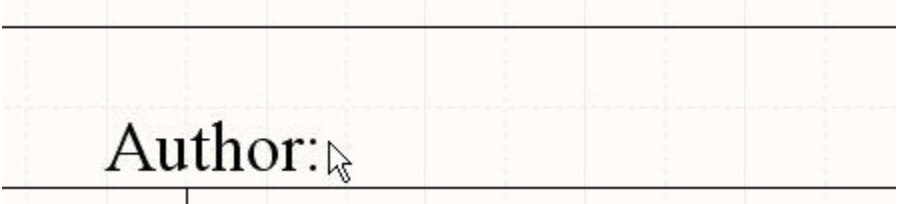

6、下面再添加 Author 的参数命令,同样执行 Place \ Text String, 在 Text 框内输入=, 然后 点击右边的下拉选择 "=Author"。"="后面的这些参数就是我们在 Parameters 窗口事先添 加好的参数。

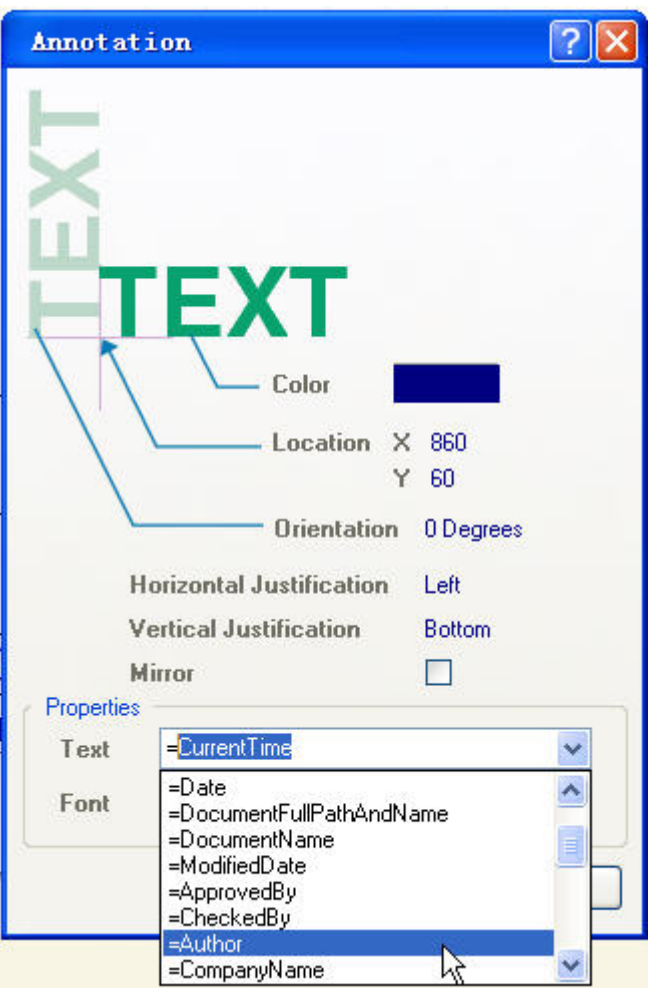

7、把"=Author"放置在 Author:的后面

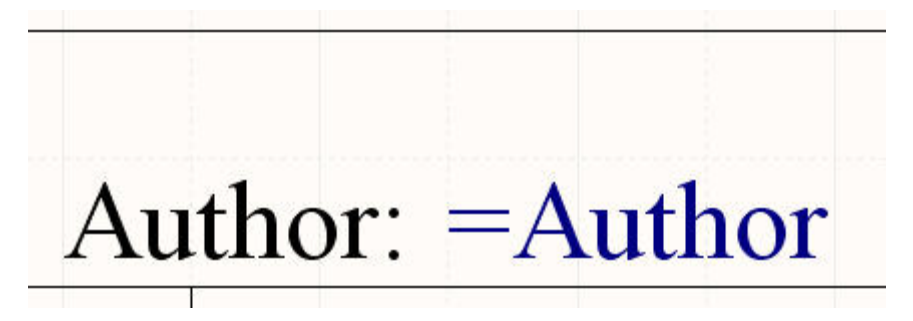

8、上面我们只是举例做了其中的一个参数的添加,大家可以针对规范要求添加实际的参数, 包括整个图纸的边框线、右下角的表格都可以使用 Line 来绘制。而且我们也可以添加公司 的 LOGO 图片到模板上。我们修改保存后的模板右下角信息表格如下:

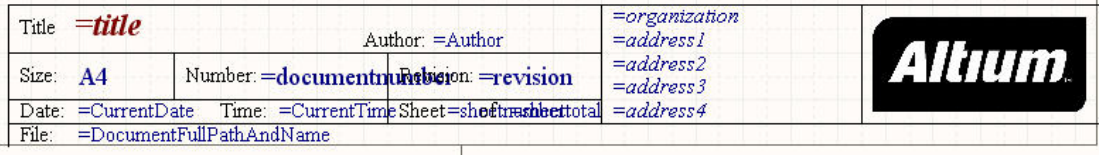

9、进入 Preferences \ Schematic \ General, 点击 Browse, 添加系统原理图的默认模板, 然后 选择刚才我们修改建立好的 A4 原理图模板。

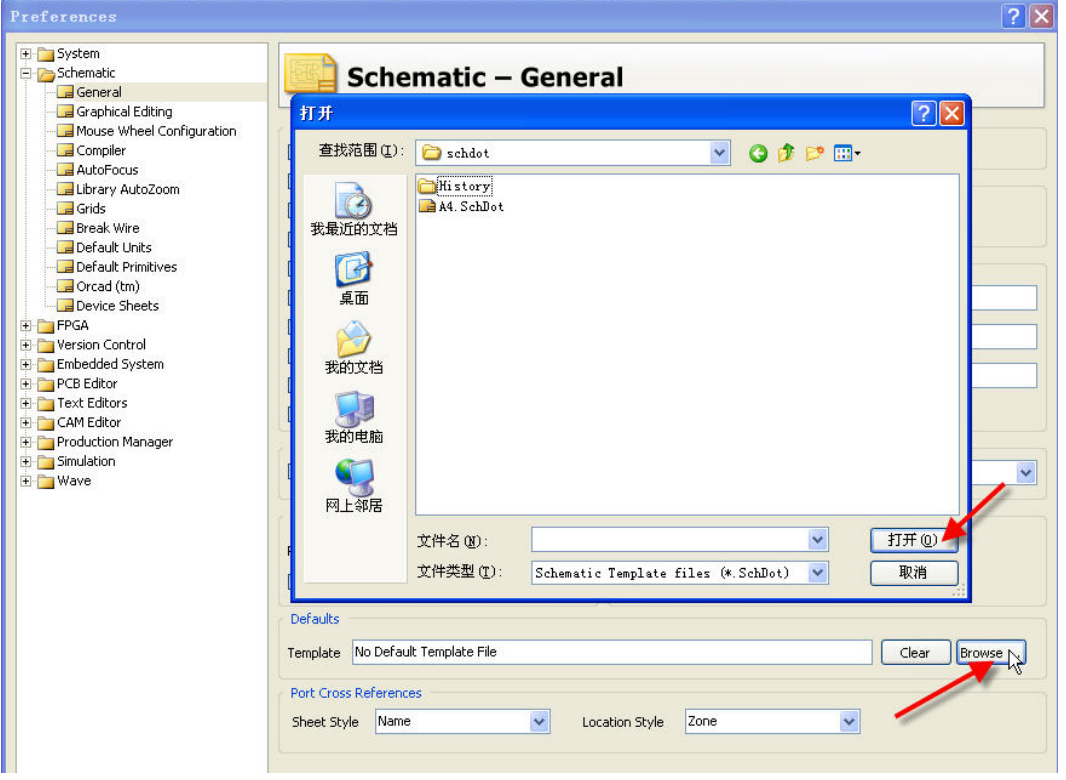

10、设置好原理图的系统模板后,以后我们每次新建原理图的时候都会调用我们设置好的模 板。新建一张原理图,效果如下:

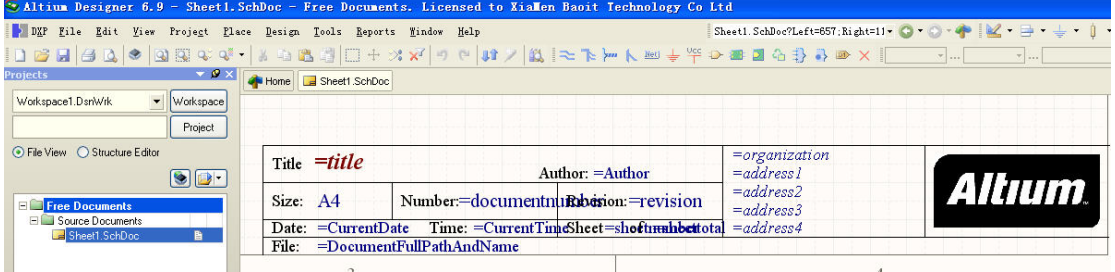

11、上图看到的图纸右下角的信息就是我们刚才修改好的模板信息了,这些信息在打印的时 候都会加载显示出来。如果我们需要原理图编辑界面显示这些参数的实际值,只要系统环境 参数中 Convert Special Strings 勾起来。

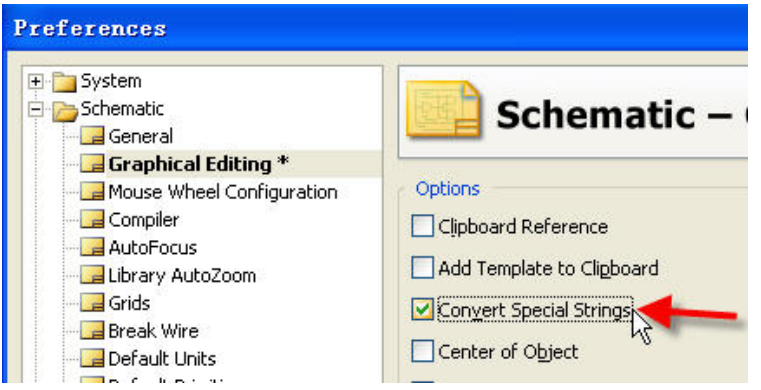

12、在原理图编辑环境中实时显示出来的图纸参数信息的效果如下。我们可以看到 Author:Good Boy 就调用显示出来了。

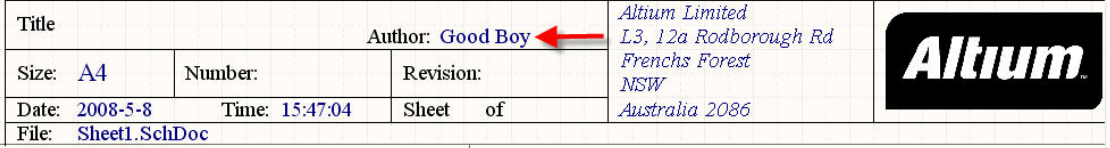

以上介绍整个原理图模板环境的设置只是给大家提供一个参考,目的是希望大家在使用软件 的过程中举一反三,更准确、更高效地完成设计工作。具体的模板标准大家可以根据自己所 在公司的要求来添加修改。

当前版本:V1.0 创建完成日期:2008-5-9

由于时间仓促,文字组织上难免有表述不清,或不正确的地方,有什么建议或意见您可以直 接跟我发邮件联系,我将尽力完善!谢谢!